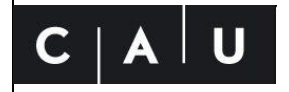

Christian-Albrechts-Universität zu Kiel Universitätsbibliothek

# **Anleitung zum verkürzten Ablieferungsverfahren von Pflichtexemplare**

Stand: 02. März 2023

Diese Anleitung dient der verkürzten Ablieferung von unkörperlichen Pflichtexemplaren über das E-Pflicht-Ablieferungssystem der Universitätsbibliothek Kiel. Dabei spiel es keine Rolle, ob eine Publikation einmalig (Monografie) oder regelmäßig erscheint (Periodikum). Neben dem Hochladen der Pflicht-Dateien sind nur wenige zusätzliche Daten einzugeben. Die gesamte weitere Bearbeitung findet durch die Pflichtstelle der Universitätsbibliothek Kiel statt. Zusätzliche Informationen finden Sie in den ausführlichen Anleitungen zum E-Pflicht-Ablieferungssystem.

#### **1. Einloggen**

Loggen Sie sich im E-Pflicht-Ablieferungssystem ein. Das E-Pflicht-Ablieferungssystem finden Sie unter: [https://epflicht.ub.uni-kiel.de.](https://epflicht.ub.uni-kiel.de/)

Sollte dies Ihre erste Ablieferung sein, müssten Sie sich zuerst registrieren und eine Verlegende Stelle anlegen. Eine Anleitung dazu finden Sie auf der Webseite der Universitätsbibliothek Kiel unter: [https://www.ub.uni-kiel.de/de/ueber-](https://www.ub.uni-kiel.de/de/ueber-%20uns/landesbezogene-aufgaben/pflichtexemplare) uns/landesbezogene[aufgaben/pflichtexemplare.](https://www.ub.uni-kiel.de/de/ueber-%20uns/landesbezogene-aufgaben/pflichtexemplare)

## **2. Ablieferung beginnen**

Klicken Sie nach dem Einloggen den Button "Ablieferung beginnen".

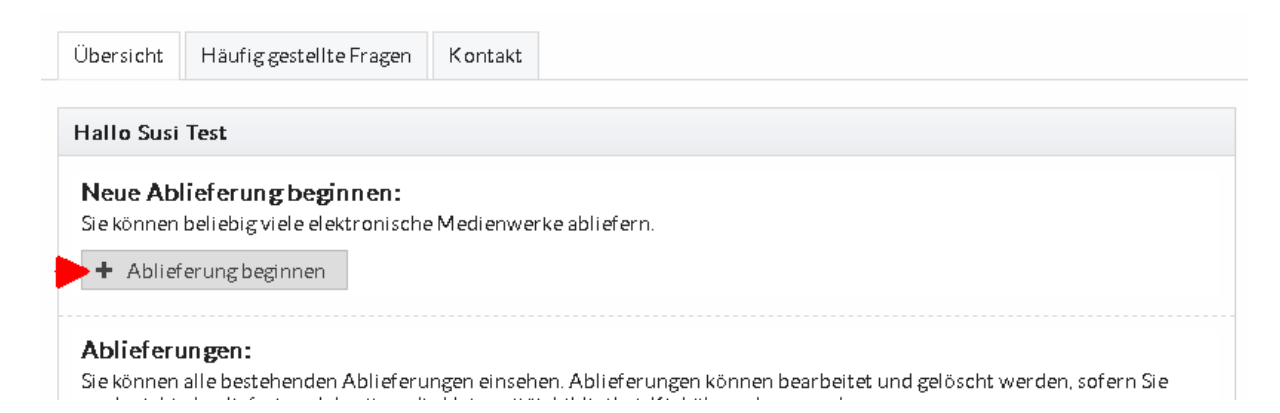

## **3. Ablieferung durchführen**

Wählen Sie die Kategorie "Monografie" aus und geben Sie einen beliebigen Namen in das entsprechende Feld ein. Danach weiter mit "Speichern".

Das Nutzungsrecht wurde bereits bei der Registrierung ausgewählt, kann aber für jede Ablieferung geändert werden.

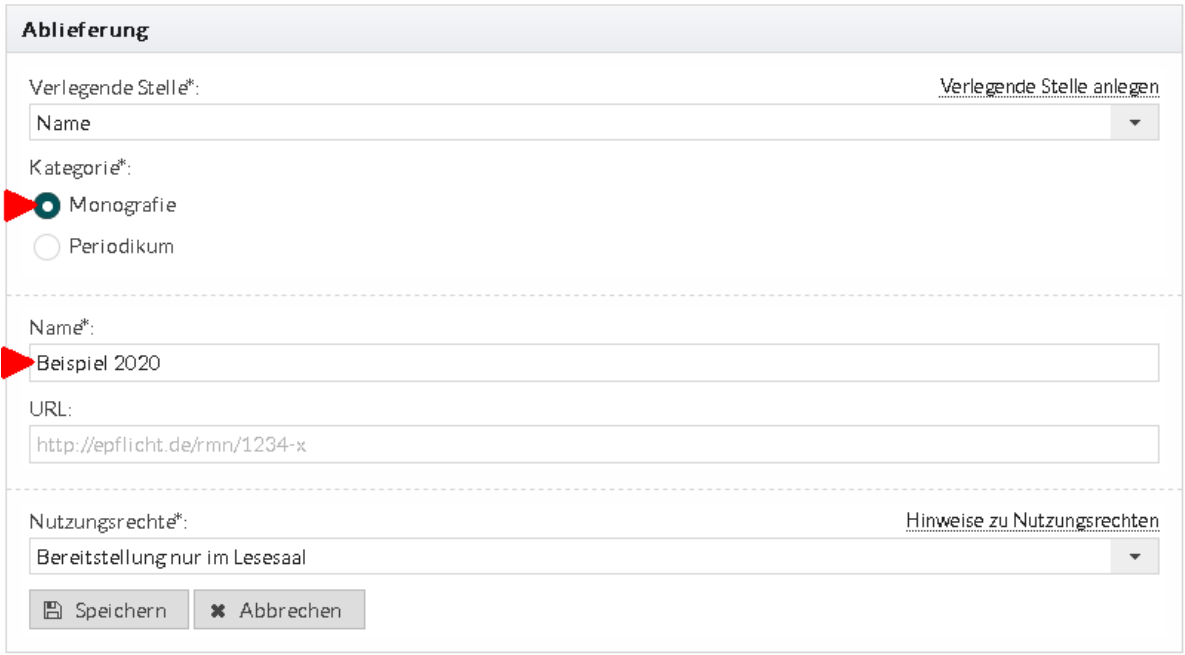

Im nächsten Schritt werden die Dateien hochgeladen. Es können in der Grundeinstellung pro Ablieferung bis zu 10 Dateien mit max. 50 MB pro Datei hochgeladen werden. Auf Wunsch können wir dies für Sie anpassen.

Gehen Sie auf "Auswählen", markieren in dem Explorer-Fenster die Datei(en), die Sie hochladen möchten und bestätigen die Auswahl mit "Öffnen".

Die Dateien werden nun nacheinander in das E-Pflicht-Ablieferungssystem hochgeladen. Sollten Sie eine Datei vergessen haben, können Sie den Schritt wiederholen.

Zum Schluss drücken Sie auf "Speichern und Weiter".

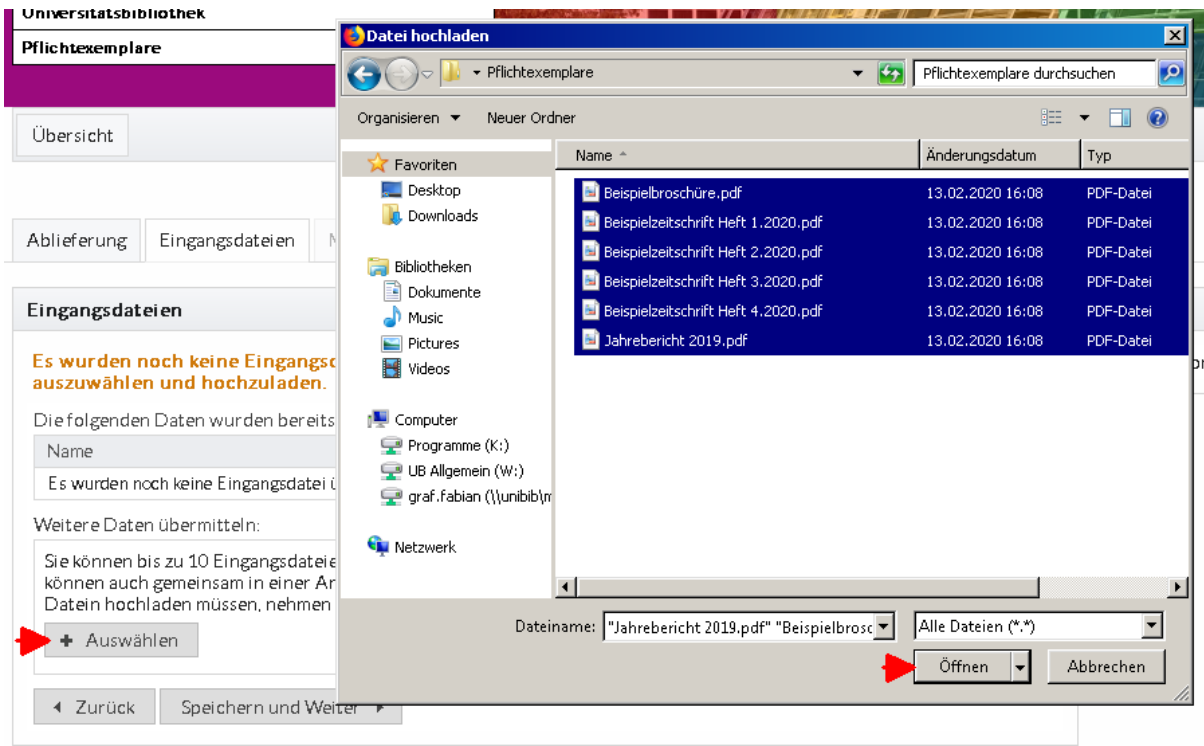

Die nächsten Formular-Seiten können mit "Speichern und Weiter" jeweils übersprungen werden, wenn Sie keine Eingabe von zusätzlichen Daten machen möchten.

Erst auf der Seite "Sachgruppe und Identifikation" ist die Auswahl einer beliebigen DNB-Sachgruppe notwendig. Diese bitte anklicken und dann weiter mit "Speichern und Weiter".

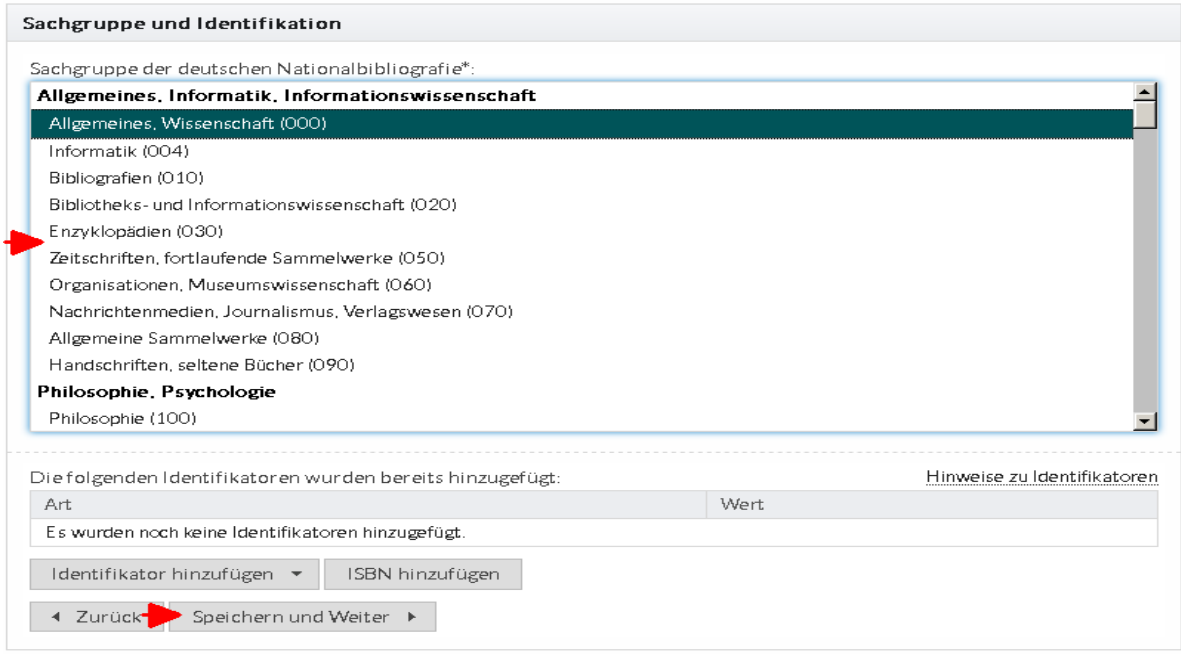

#### **4. Hochgeladene Dateien kontrollieren**

Nach dem Hochladen der Dateien werden diese vom E-Pflicht-Ablieferungssystem auf Fehler kontrolliert. Treten keine Fehler auf, erscheint eine grüne Meldung und die Ablieferung kann mit "Speichern und Weiter" fertig gestellt werden.

Bei einer roten Fehlermeldung muss eine fehlerhafte Datei ausgetauscht werden. Mehr dazu erfahren Sie in der ausführlichen Anleitung.

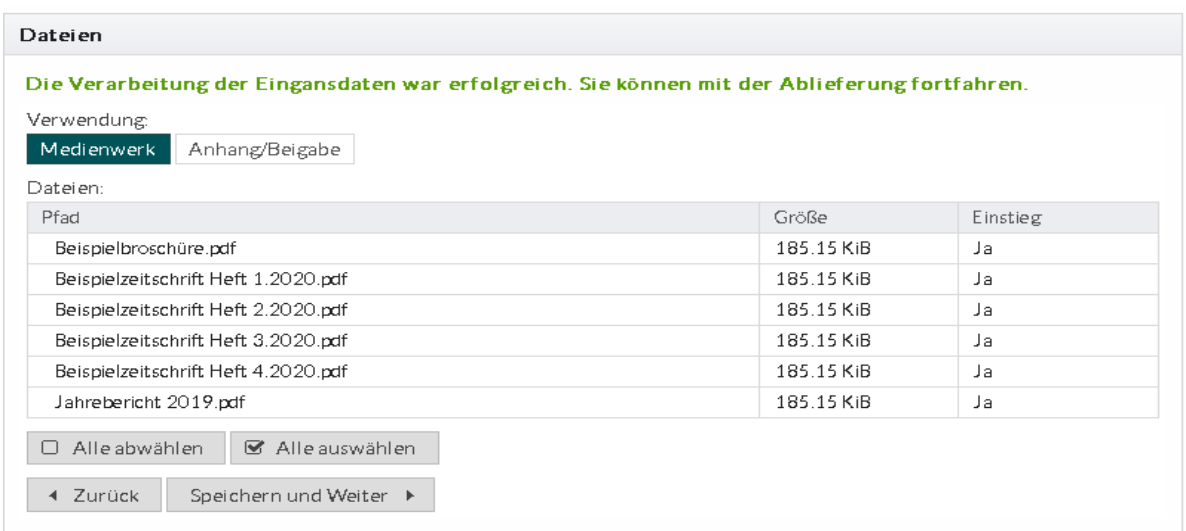

## **5. Ablieferung fertig stellen**

Zum Schluss müssen noch die Ablieferungsbedingungen bestätigt werden. Diese finden Sie hinter dem Link "Ablieferungsbedingungen".

Die Ablieferungsbedingungen müssen mit "Ja" bestätigt werden. Erst dann kann mit einem Klick auf den Button "Ablieferung fertigstellen" die Ablieferung abgeschlossen werden.

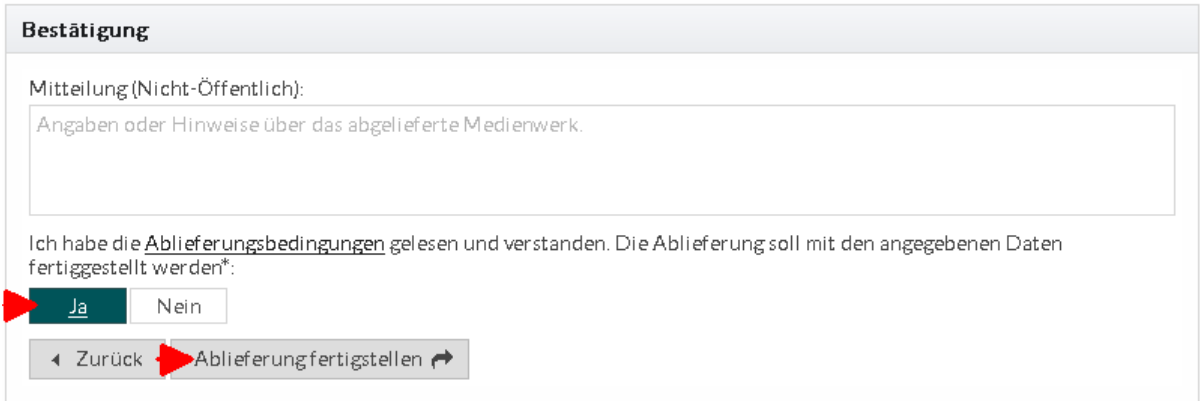